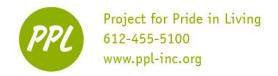

# **COMPUTER:**

An electronic device for storing and processing data according to instructions

#### **TWO TYPES:**

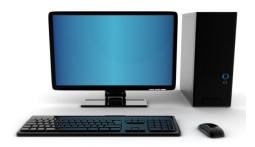

- Do not unplug (needs electricity connection)
- Separate keyboard, mouse and system unit
- NOT portable

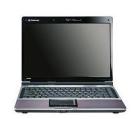

- Rechargeable battery (OK to unplug)
- Keyboard, mouse and system unit part of the computer
- -Mouse is called the touchpad
- Portable

**Laptop Computer** 

# **Desktop Computer**

# COMPUTER HARDWARE: Parts of the computer you can TOUCH

#### **MONITOR:**

- Shows what you are doing
- Also called the 'screen'

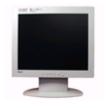

#### **SYSTEM UNIT:**

- 'Brain' of the computer
- Stores and reads information
- Contains the internal hard drive

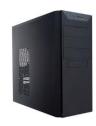

#### **KEYBOARD**:

- Like a typewriter
- Press keys to type:
  - Letters
  - Numbers
  - Command keys (Enter, space)

#### **MOUSE:**

- 'Click' = CHOOSE or SELECT
- 'Double-click' = OPEN
- 'Right-click' = MENU

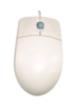

#### **PRINTER:**

- Creates paper copies of documents and images
- Connected to the computer

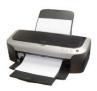

#### **POWER BUTTON:**

- Turns the computer ON and OFF
  - monitor
  - system unit

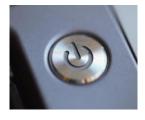

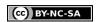

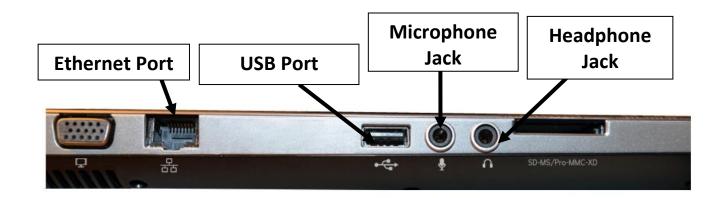

# **STORAGE DEVICES**

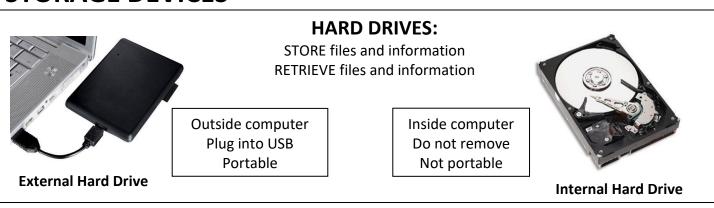

#### **FLASH DRIVE:**

SMALL (size of your thumb) STORES files

If you use Google Drive or email your file to yourself, you don't need a flash drive!

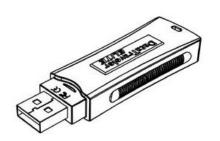

\*\*\* Flash Drives can be purchased at the Learning Center for \$5.00 \*\*\*

#### **USB PORT:**

- Small, rectangular port
- Located on the computer or monitor
- Plug your flash drive in here

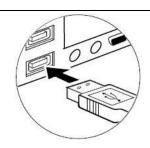

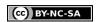

# THE MOUSE

TWO buttons (left and right) and the scroll wheel

\*\*If you are left handed, the mouse buttons can be switched

#### 'CLICK'

- 1. Tap left button 1 time to CHOOSE or SELECT
  - Select a program or file
  - Select a link on the internet
  - Move the typing cursor

#### **'DOUBLE- CLICK'**

- 1. Tap left button 2 times to OPEN
  - Open programs, files, windows

#### 'CLICK AND DRAG'

- 1. Tap and HOLD left button to pick up
- 2. MOVE mouse
- 3. RELEASE finger to drop

#### **TOUCH PAD:**

- Mouse on a laptop
- Drag your finger across the pad to move the mouse
- 'Click,' 'double-click' and 'right-click' using the two buttons below the touchpad

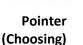

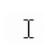

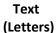

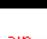

Link (New website)

# **CURSOR:**

- Follows your mouse movement on the screen
- Different function = different shape

# PRACTICE: USING THE MOUSE

- 1. DOUBLE-CLICK on the Google Chrome icon on the Desktop
  - If you are at the Learning Center, The Hub webpage will open. If not, type www.ppl-inc.org/thehub into the address bar
- 2. CLICK on the yellow 'Computer' button
- 3. FIND the link that says *Practice Computer Skills* on the right side of the page
- 4. Put the cursor ON the link. When you see the hand, CLICK on the link
- 5. FIND Mouse Exercises under Mouse Practice and CLICK on it
- 6. COMPLETE the mouse practice exercises

This work was created by PPL.

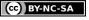

# 'RIGHT-CLICK'

- 1. Tap right button
- 2. See a POP-UP MENU
  - **Options**
  - Shortcuts for actions (copy, paste, etc.)

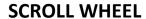

Move UP and DOWN in a window

- Move down pull the wheel toward you.
- Move *up* push the wheel away from you.

This is just one way to scroll! You can also click the up and down arrows in the scrollbar on the right side of the window

# **COMPUTER SOFTWARE:** tools for operating your computer

#### **OPERATING SYSTEM:**

Helps hardware and software work together

- Examples: Windows 7, 8 and 10, Mac OSX, Xubuntu
- PPL has Windows 7

#### **DESKTOP:**

The FIRST screen you see

- Contains links to commonly used files, folders, and other computer programs
- If you can't see what is on the screen, can you make it larger? YES. (see instructions on page 9)

#### **DESKTOP MENU:**

RIGHT-CLICK on the desktop to see menu options

#### **TASKBAR:**

Long bar at the bottom of the screen

- Shows Start Menu, 'pinned' programs, open programs
- Shows time and date, settings (internet connection, volume control)

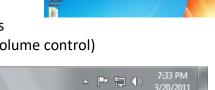

# **START BUTTON/MENU:**

- Shows PROGRAMS and
- SHUT DOWN/LOG OFF options
- See more on page 6

#### WINDOWS EXPLORER:

I

- Opens navigation window
- Access to folders, libraries and storage devices

#### **PROGRAM:**

Software on the hard drive that allows you to write a resume, surf the internet, or do other specialized tasks

Also called an "application"

#### ICON:

Each program has a unique PICTURE

#### **FOLDER:**

Store files (documents, spreadsheets, etc.) inside

- Organize files by giving folders labels

**FILE:** (inside a folder)

Information you CREATE and SAVE with a name

File icon matches program icon

This work was created by PPL.

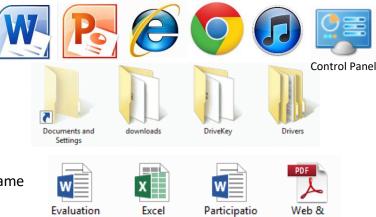

n Letter

Addresses

sorting

Web Browsers

This work is licensed under a Creative Commons Attribution-Noncommercial-Share Alike 3.0 License. You are free to copy, distribute, transmit, and adapt this work provided that this use is of a non-commercial nature, that any subsequent adaptations of the work are placed under a similar license, and that appropriate attribution is provided where possible.

sheets

### RECYCLE BIN: (also called "trash")

"Drag and drop" a file or folder to delete

- Right click, then select Empty Bin to delete files forever

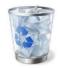

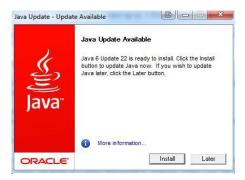

#### **SOFTWARE UPDATE:**

- Program that fixes problems or updates a computer program
- Program wants to give you their newest version. If you want the new version, you can "install" the update. If you don't want it, click the other option ("no", "later", "cancel")
- Common updates: Java, Adobe Reader and Windows Updates
- Your computer is NOT broken! This is a good thing!

# **START MENU**

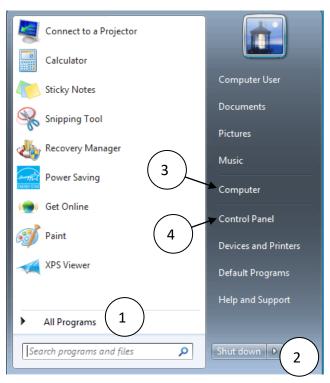

### 4. CONTROL PANEL/SETTINGS

- Access computer settings
- Make text and objects larger,
- Change mouse settings
- Add parental controls to user accounts

#### 1. ALL PROGRAMS

- Shows all programs 'installed' on your computer
- Search for a program in the search bar
  - OR scroll through all programs to find it

### 2. TURN OFF/LOG OFF COMPUTER

- Shut down turns off the computer
- Log off return to log-in screen
- Restart turns computer off AND on again

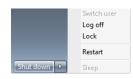

#### 3. COMPUTER

- Storage devices are located here
- Flash drives show here

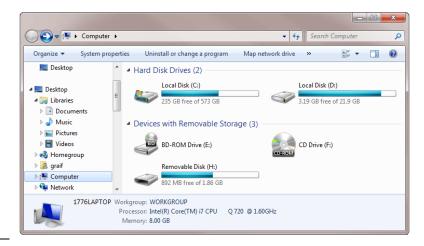

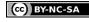

# PRACTICE: THE START MENU

- 1. CLICK the Start Button to open the Start Menu
- 2. CLICK on All Programs
- 3. CLICK on the scroll bar arrows to find the FOLDER named Microsoft Office 2013
- 4. CLICK in the folder
  - a. Now you can see all programs under Microsoft Office
- 5. CLICK on Word 2013 to open the program

WINDOW: the frame where you can see an open program, file or folder

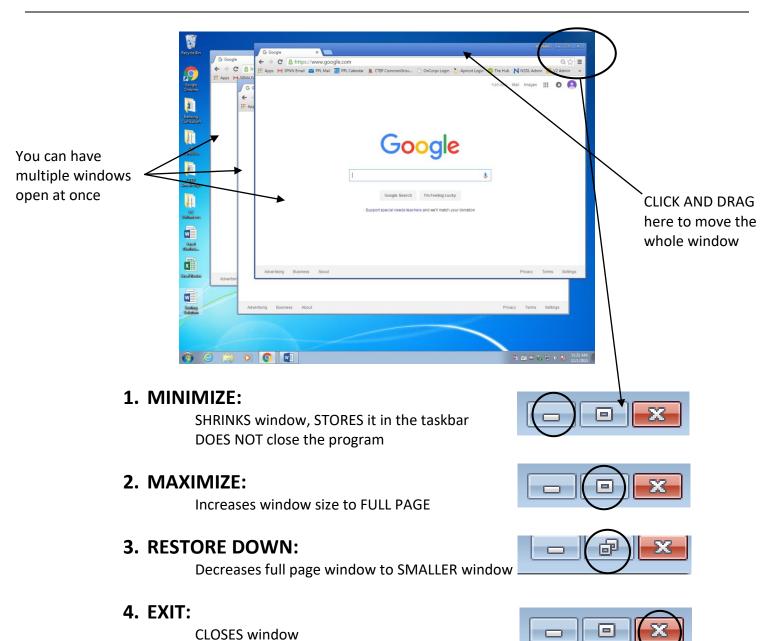

This work was created by PPL.

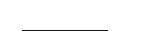

(cc) BY-NC-SA

This X appears in ALL windows. You can always

click on the X to make a box disappear

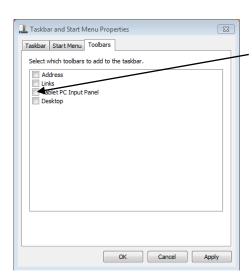

#### SELECTING OPTIONS INSIDE A WINDOW:

- 1. RIGHT-CLICK on the taskbar
- 2. CLICK 'Properties' in the menu
- 3. CLICK the Toolbars Tab
- 4. CLICK on the blank checkbox to select an option
- 5. CLICK again to un-select the option
  - Removes the check from the checkbox

# FILE AND FOLDER ORGANIZATION

#### How do I find a file?

- 1. Click on Windows Explorer
- **2.** On the left side are places on the computer where files are kept (Desktop, Downloads, and so on)
- **3.** Folders are a way to organize files

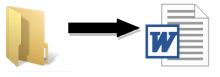

#### **PRACTICE FINDING A FILE:**

- 1. CLICK on the Windows Explorer
- 2. CHOOSE each of the following:

#### GENERAL location →

SPECIFIC folder → FILE

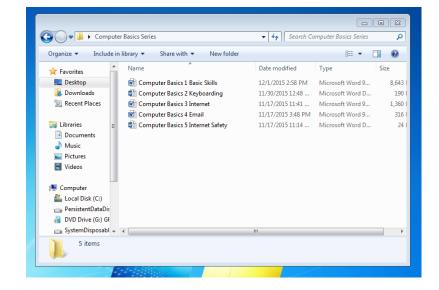

Desktop →

Computer Basics Series →
Computer Basics 4 Email

#### FORGOT WHERE YOU SAVED A FILE?

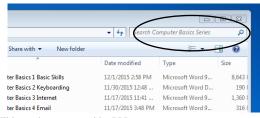

Type the file name here to search!

CLICK on a general location (*Desktop*, *Libraries*, etc.) in the navigation panel to do a wider search

This work was created by PPL.

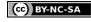

This work is licensed under a Creative Commons Attribution-Noncommercial-Share Alike 3.0 License. You are free to copy, distribute, transmit, and adapt this work provided that this use is of a non-commercial nature, that any subsequent adaptations of the work are placed under a similar license, and that appropriate attribution is provided where possible.

# **PRACTICE:**

Move a document to My Documents:

- 1. CLICK on the Windows Explorer
- 2. CLICK on *Desktop* in the navigation panel
- 3. CLICK on Workshop Documents
- 4. CLICK AND DRAG the file 'Excel 3 Practice' from Workshop Documents to Documents
- 5. CLICK on My Documents to check—is 'Excel 3 Practice' in the folder?

Move the document back to its original place:

- 6. CLICK AND DRAG 'Excel 3 Practice' from 'My Documents' to 'Desktop'
  - a. CLICK 'Desktop'
  - b. CLICK AND DRAG 'Excel 3 Practice' to 'Workshop Documents'
  - c. CLICK on 'Workshop Documents' to check your work—is 'Excel 3 Practice' back in Workshop Documents?

### CHANGING THE VOLUME

1. Find the speaker symbol in the taskbar (bottom right)

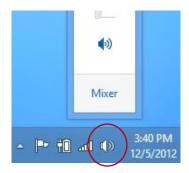

- 2. CLICK one time
- 3. CLICK AND DRAG the tab UP to make the sound LOUDER
  - OR click the '+' until the tab reaches the top \*\*you will find this option on the assessment
- 4. CLICK AND DRAG the tab DOWN to make the sound SOFTER
  - OR click the '-' until the tab reaches the bottom \*\* you will find this option on the assessment

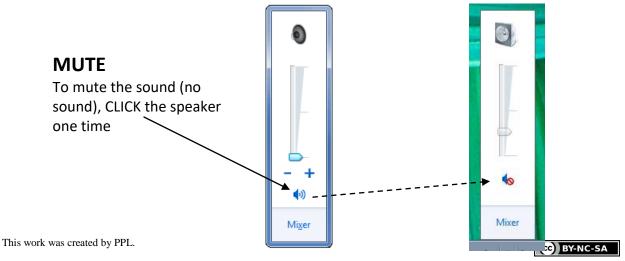

This work is licensed under a Creative Commons Attribution-Noncommercial-Share Alike 3.0 License. You are free to copy, distribute, transmit, and adapt this work provided that this use is of a non-commercial nature, that any subsequent adaptations of the work are placed under a similar license, and that appropriate attribution is provided where possible.

### **REVIEW:**

#### **STORAGE DEVICES:**

Write the name of the storage device below the picture:

flash drive internal hard drive external hard drive

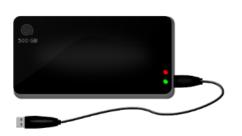

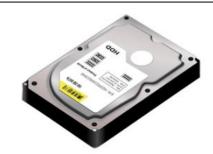

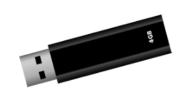

#### **MOUSE:**

Double-click on the 'Workshop Documents' folder. What happens?

#### **CURSORS:**

Circle the cursor that will open a file folder.

Circle the cursor that will write in a document.

Circle the cursor that will open a hyperlink.

# à

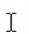

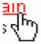

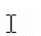

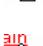

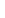

#### **DESKTOP MENU:**

How do I open my desktop menu?

# FOR YOUR INFORMATION: CHANGING SCREEN SIZE

- 1. Open Screen Resolution by clicking the **Start** button, clicking **Control Panel**, and then, under **Appearance and Personalization**, clicking **Adjust screen resolution**.
- 2. Choose one of the following:
  - Smaller 100% (default), Medium 125%, Larger 150%.
- 3. Click Apply.

To see the change, close all of your programs and then log off Windows. This change will take effect the next time you log on.

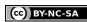

# SKILLS ON THE NORTHSTAR ASSESSMENT:

#### **Correct:** (40 out of 40)

#### MASTERED BASIC COMPUTER SKILLS

- Tell the difference between a desktop and laptop computer.
- Identify parts of a computer.
- ✓ Plug in headphones correctly.
- Identify a mouse and a touchpad.
- Identify mouse pointers.
- Demonstrate understanding that mice can be customized.
- Demonstrate understanding that screen resolution can be changed.
- Demonstrate understanding that software programs are upgraded periodically.
- Identify storage media.
- Demonstrate knowledge of keys on a keyboard.
- Turn a computer and monitor on and off.
- ✓ Log on to a computer.
- ✓ Double click and right click.
- Drag and drop.
- ✓ Use a mouse to select check boxes, use drop-down menus, and scroll.
- ✓ Adjust volume and mute audio.
- ✓ Identify icons on a desktop.
- Use the recycle bin for trashing and retrieving items.